## Step 3 – Layout – Part 1 - Remove Pictures in Home Page

- First is to change Header to No Header.
- After that is how to remove the Pictures on the Home page, which is a Section.
- If you don't have the Header, go to the 3<sup>rd</sup> page on this PDF file.

- Once you Choose the Recent Theme it shows Header from the other Theme. You click on Pages again.
- Then click on the drop down on the right of Header and click on No Header.
- Once complete, click on Build again.
- Next is what happens.

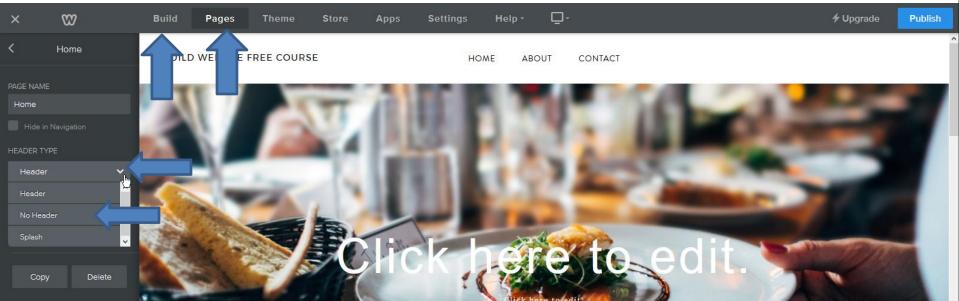

- You don't see the Header and you see the pictures.
- Then click on above a picture and next is what happens.

| ×                            | ∞                  | Build Pages Theme Store Ap | ops Settings Help - 🖵 - | <b>≁</b> Upgrade Publish |
|------------------------------|--------------------|----------------------------|-------------------------|--------------------------|
| BASIC<br>T<br>Title<br>Image | Text<br>Gallery    | BUILD WEBSITE FREE COURSE  | HOME ABOUT CONTACT      |                          |
| <b>↓</b><br>Slideshow        | )<br>Map           |                            |                         |                          |
| <b>⊟</b> ¥<br>Contact For    | Mewsletter<br>Form |                            |                         |                          |
| Button                       | Embed Code         |                            |                         |                          |
| Section                      | ÷<br>Divider       |                            |                         |                          |
| C‡]<br>Spacer                |                    |                            |                         |                          |
| MEDIA                        | ≁ ⊈:               |                            |                         | 9                        |

- You then see Edit Background, Move, Delete.
- Edit Background is in Part 2 on-line training.
- Move is the same process that I will show you in another Step.
- Click on Delete and next is what happens.

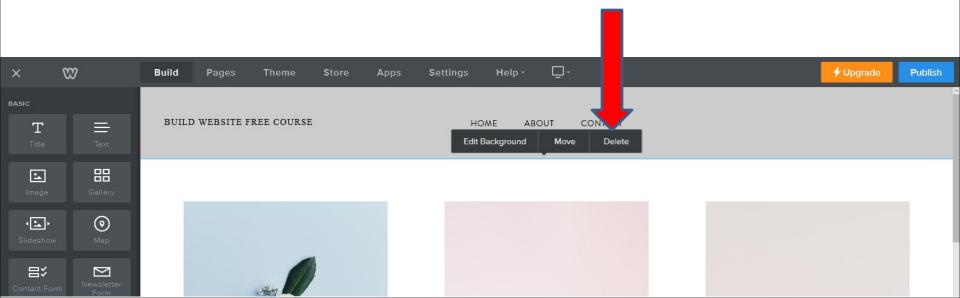

- A new window Opens and it shows that Everything inside this section will be deleted.
- Then click on Delete.
- Next is what happens.

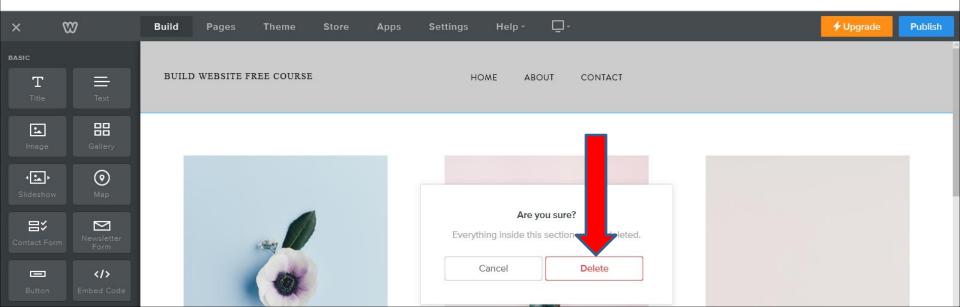

- You see it deleted and you see just one Section.
- This is the End of Step 3 Part 1.

| ×           | 8                     | Build Pages Theme Store Apps Settings Help - 🖵 - | 🗲 Upgrade | Publish |
|-------------|-----------------------|--------------------------------------------------|-----------|---------|
| BASIC<br>T  | Text                  | BUILD WEBSITE FREE COURSE HOME ABOUT CONTACT     |           |         |
| Image       | Gallery               |                                                  |           |         |
| Slideshow   | Map                   |                                                  |           |         |
| Contact For | rm Newsletter<br>Form | DRAG ELEMENTS HERE                               |           |         |
| Button      | Embed Code            |                                                  |           |         |
| STRUCTURE   | ÷<br>Divider          |                                                  |           |         |